## Managing Breast Signs and Symptoms – Course guide

In the following steps, you will register and enrol yourself in the course.

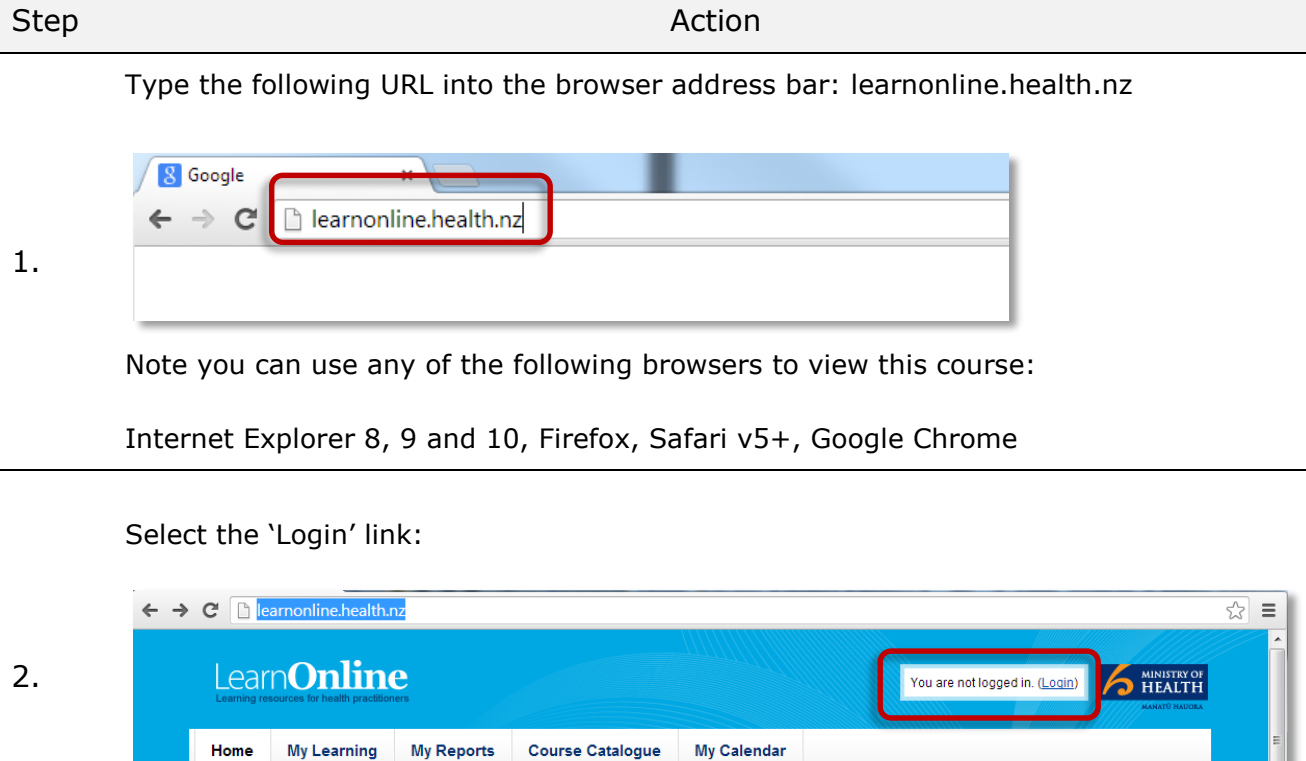

Take a look at the Course Cataloque to see all

## Select the 'New Account' link:

3.

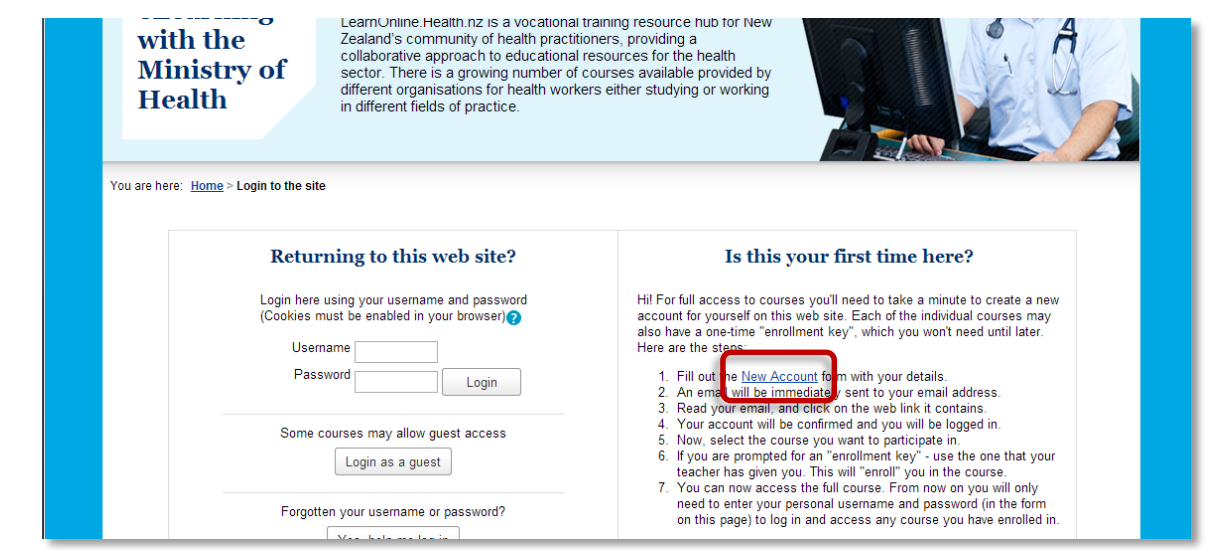

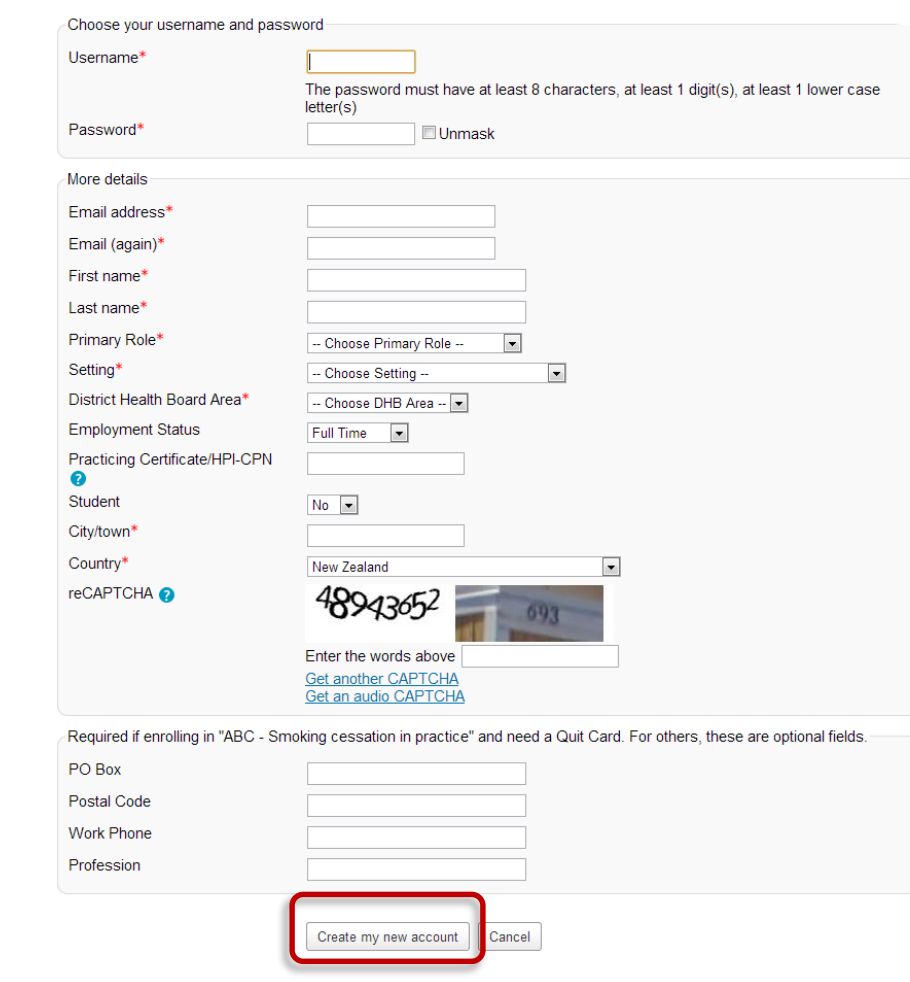

Fill out the form and then select 'Create my new account':

5. You will receive an email confirming your registration and requesting that you now activate your account. Follow the instructions in the email to do that. If you haven't received an email within 2 minutes, check your email 'spam' folder.

6. Next, navigate to the course as follows: Home > Course Catalogue > New Zealand Breast Cancer Foundation Courses > Managing Breast Signs and Symptoms – A Guide for Primary Healthcare Professionals

4.

Step Action

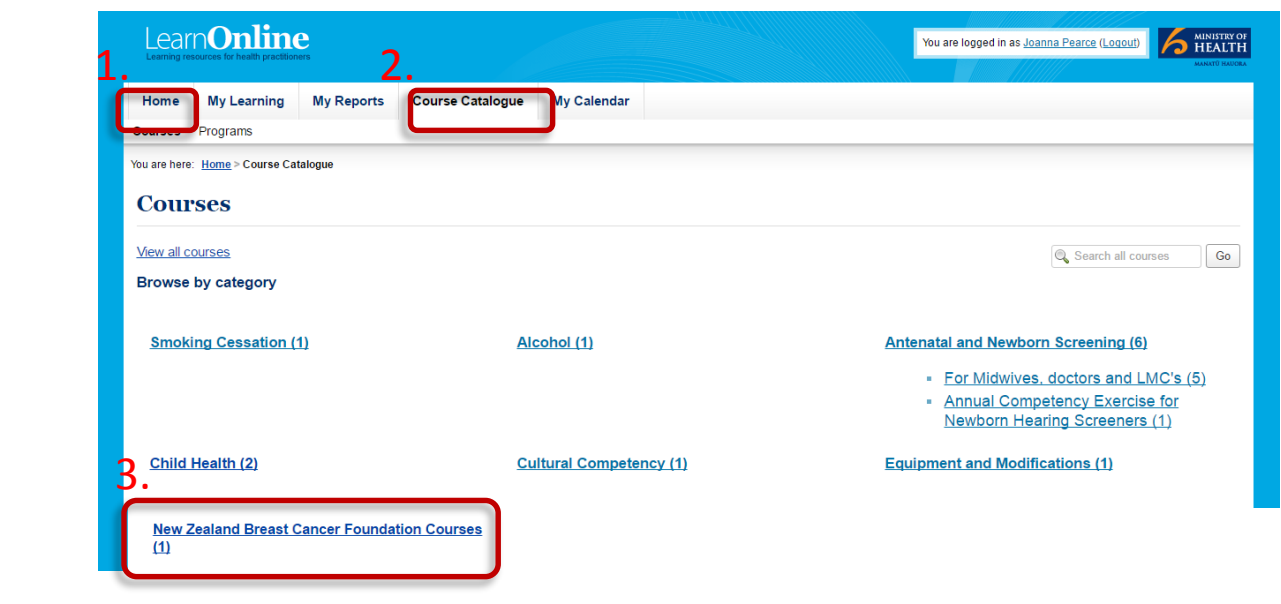

Then select **'Managing Breast Signs and Symptoms – A Guide for Primary Healthcare Professionals**:

## **New Zealand Breast Cancer Foundation Courses**

7. Courses in this category (1)

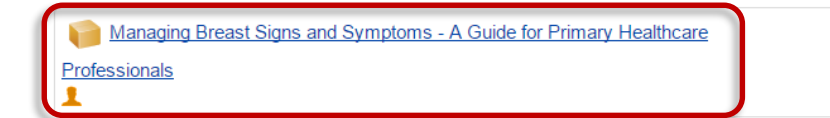

Managing Breast Signs and Symptoms

Tip: Next time you want to access this course, you can use the course page address to navigate to it quickly. The easiest way to do that is to 'bookmark' the course page, or alternatively, you can add it to your 'favourites'.

Your browser 'Help' provides instructions for 'bookmarking' and 'favourites'.

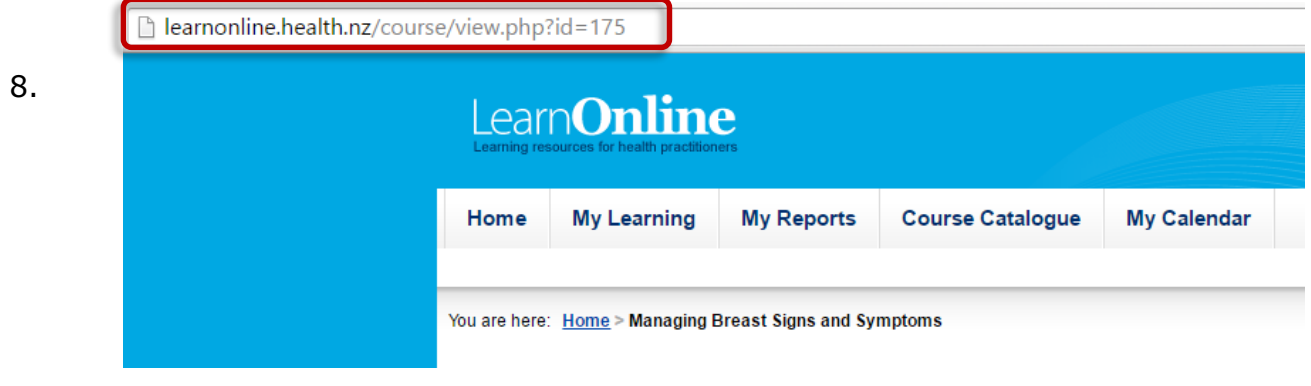

9. Work your way through the tasks on the Course Page.

Step Action

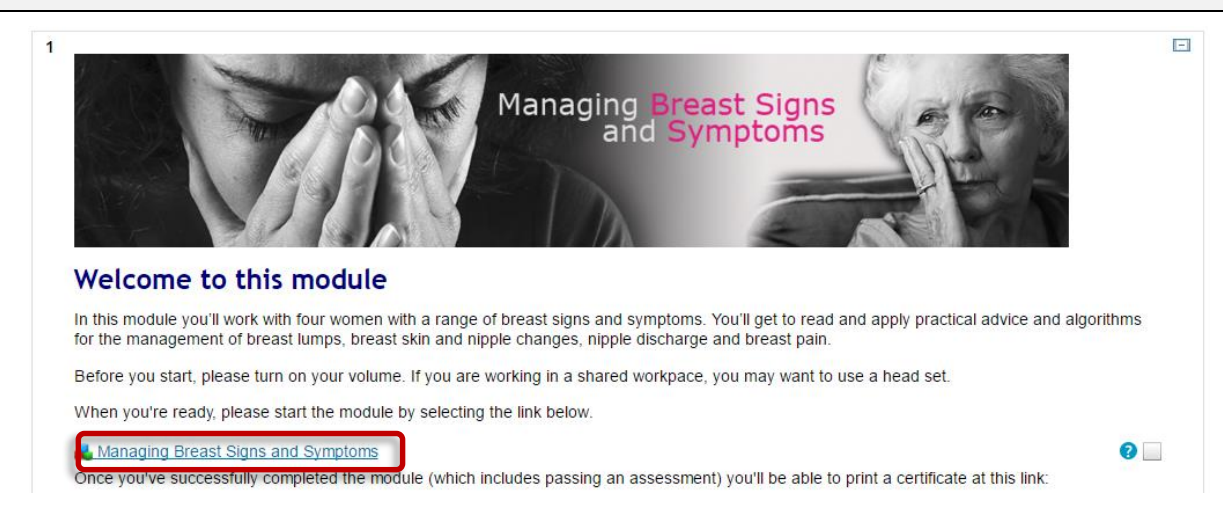

Work your way through the module. (You must enable popups on your browser to view the module.)

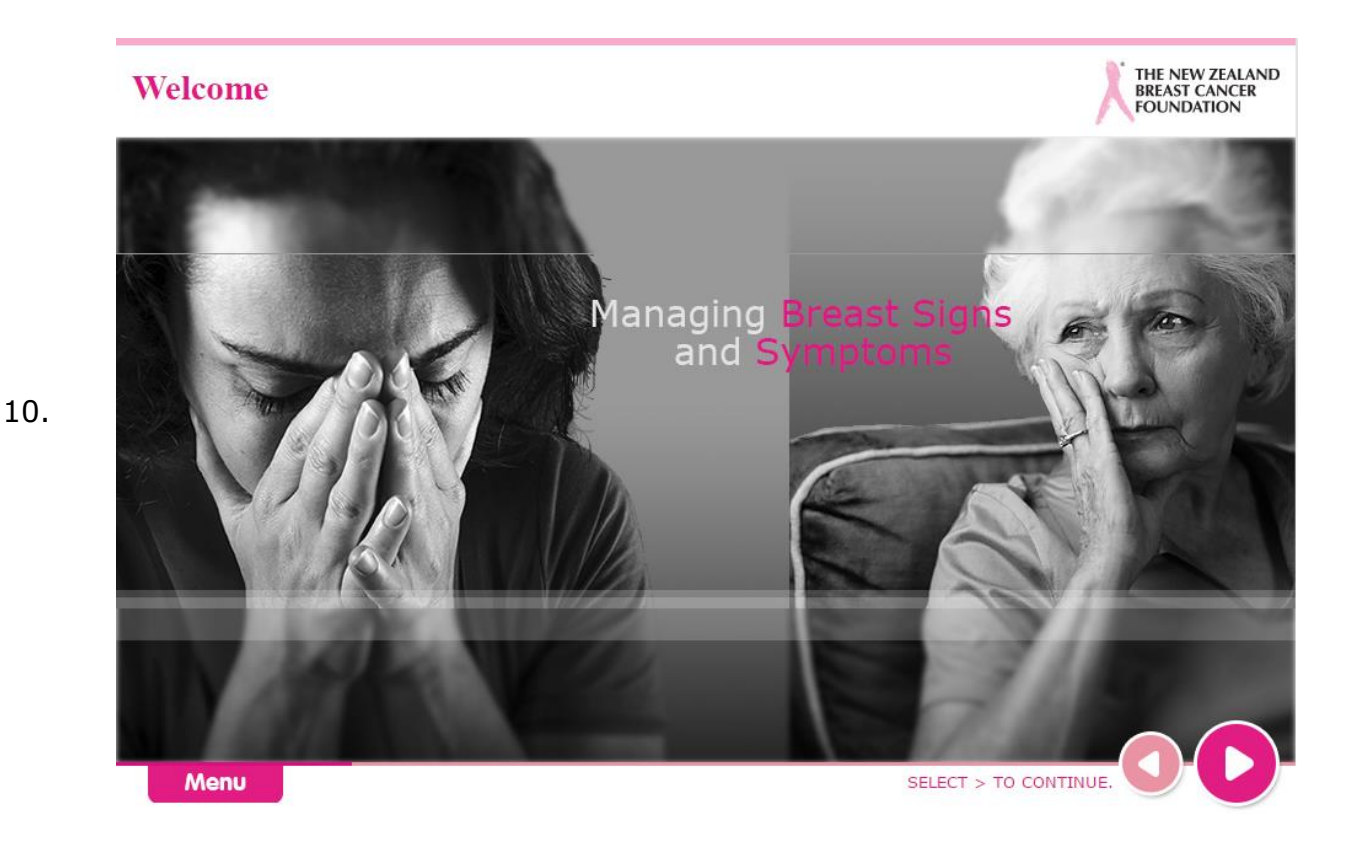

11. You must enable popups on your browser. If you need any help, you can view the link on "Support" block on the homepage.

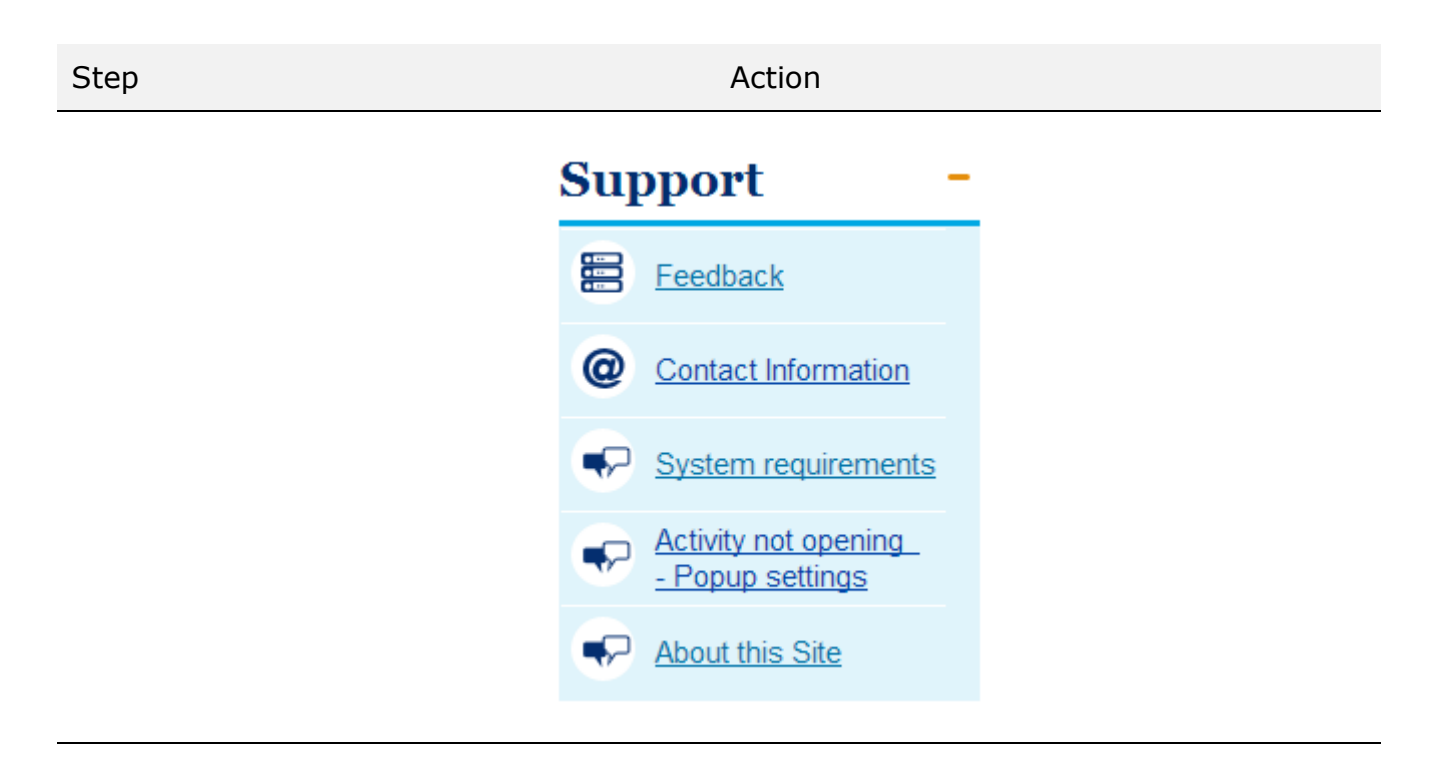

12. If you need any further any help please contact - [learnonline@kineo.zendesk.com](mailto:learnonline@kineo.zendesk.com)